## 書式設定 上級編 (Word2003)

ツールバーを見ると、使ったことのないボタンが幾つかあります。今回 はそれらにどんな機能があるのかを調べてみましょう。意外と使えるも のもあります。

※なお、「よねさんの Word と Excel の小部屋」がとても分かりやすいです  $(http://www.e.irc.s.dti'ne.ip/~yonevama/Word/w-zen.htm)$ 

1 用紙の縦横の向きが混在した文書を作る

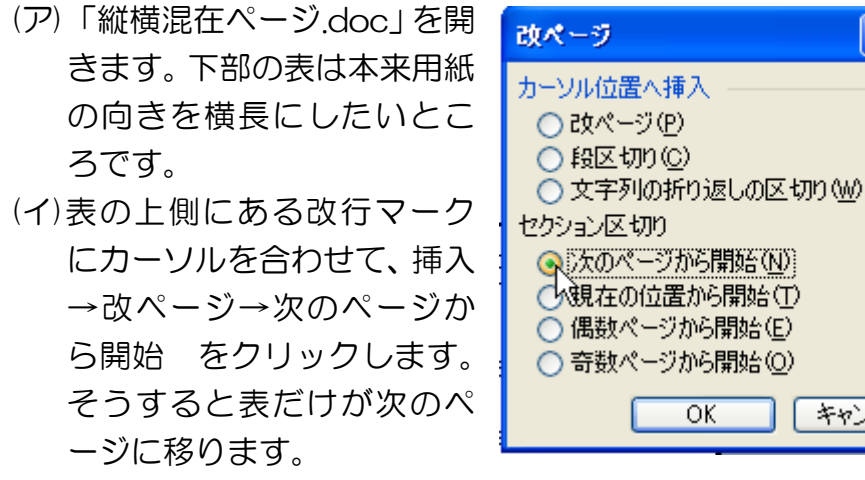

(ウ)2 ページ目にカーソルを移 動させ、ファイル→ページ設 定→余白→印刷の向き=横 を選びます。2 ページ目の用 紙だけが横長に変わりまし た。表を用紙いっぱいに拡大 します。とても見やすくなり

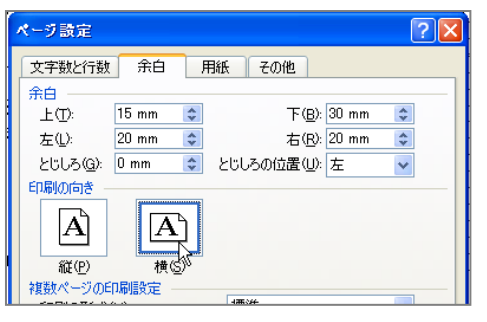

ました。→普段は意識していませんが、ワード文書にはセクシ ョンという切れ目があります。同一セクション内は用紙のサイ

ズ、印刷方向、余白 などは同じになります。途中でセクショ ンを別にすれば、これらの設定を混在できます。

2 ページをふる

(ア)「ページをふる.doc」を開きます。 (イ)表示-ヘッダーとフッターをクリック。 (ウ)表示されたツールバーから「ページ番号の 挿入」をクリックします。そうするとペー ジの最下段にページ番号が打たれます。 通常は、その番号の前後に一を入れたり ( - 1 - )、前に page と言う文字を入れま

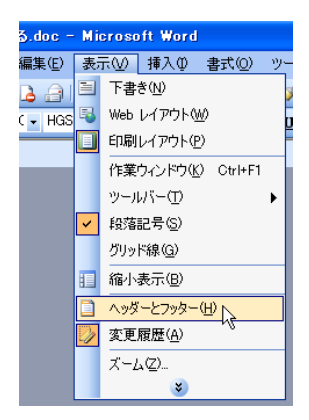

す( page 1 )。左右 の位置は通常の文 書と同じく、中央ぞ ろえなどで調整し ます。また、フッタ

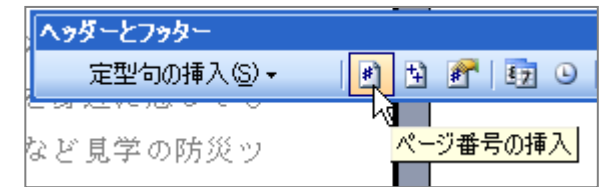

ーの位置はなぜか高い位置にあります。左端の境目をドラッグ してやると低い位置に移せます。

3 段組み

ページの中の文章を 2 段組みにします。

「段組」をクリック。段数をマウスを左右に移動させて決めて ク

リックします。

特定の段落だけを段組みし たい場合は、段落を選択し てからやります。

文字数の少ない行が沢山あ る(用紙の左側だけに文字

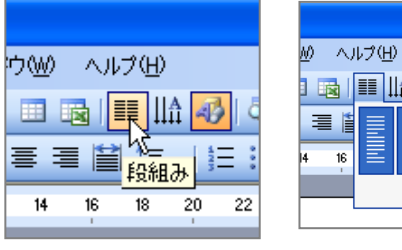

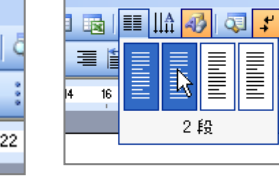

E

キャンセル

けやきコミセン ぱそこん倶楽部勉強会テキスト 2012/1/17

**Microsoft Word** 

A フォント(E)...

【母細み(C) タブとリーダー(T) ドロップ キャップ(D) 14 縦書きと横書き☆ 文字種の変換(E).

背景(K)

オ テーマ(H).

フレーム(R) オートフォーマット(A)

4 スタイルと書式(S)...

テキスト ボックス(0)

書式の詳細設定(V)... Shift+F1

箇条書きと段落番号(N).

文字の均等割り付け(0. 拡張書式(L)

□ 段落(P).

E

|書式(0)| ツール(T) 野線(A) ウィンドウ(M) ヘルプ(H)

北 町  $\vec{5}$ ― ନ ― 19

## が偏る)場合にも有効です。

4 置換

る

文書の中の A という文字を全て B に置き換 えたい。

(ア)編集-置換 をクリック。

(イ)ダイアログの検索する文字列に「A」、置 き換え後の文字列に「B」を入力し、「す べて置換」をクリックすると、置き換わ

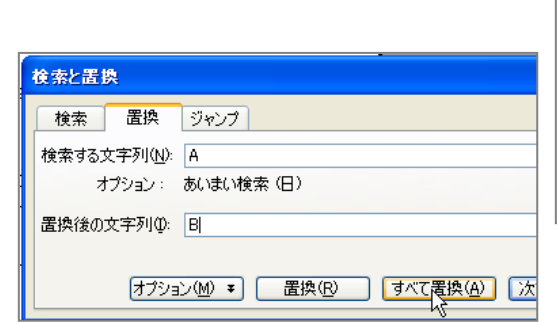

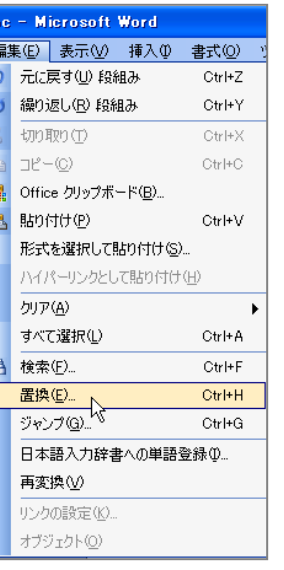

- 7 縦中横
	- 縦書きの中に横書き文字 を入れる。横書きにしたい 文字を選択して、書式一拡 張書式一縦中構 をクリ ックする。
- い文字

10 記号と特殊文字

挿入-記号と特殊文字。

**43. 43. △ など。囲みたい文** 字を選んで 6.組み文字の右にある ○<sup>字</sup> アイコンをクリック。

9 囲み線 メンバー など。囲みたい文字を選んで右図のアイコ ンをクリック。

返信用スリップの切り取り線などに使う。

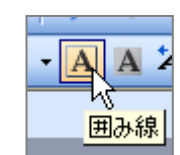

doc - Microsoft Word

挿入10 書式(0) ツール(T) 改ページ(B)...

記号と特殊文字(S).

テキスト ボックス(X)  $\mathbf{x}$ 

図(P)

国民国生品

56 54 52 50 41

置換↓

abc ルビ(U)...

○ 囲い文字(E).

縦中横(I). <br />
組み文字(C)...

割注(W).

க∗

べて置換」

**REGIST** 

5 漢字によみがなをふる

(ア)ふりがなを付けたい漢字を選択し、右図のアイコ ンをクリック。

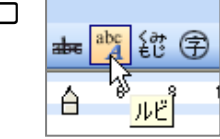

(イ)よみがなをつけて OK。

例:高原に螢胆が咲いている

6 組み文字

6 文字まで OK。前項のアイコンの右にある  $^{\text{<} \text{\tiny \&}}$  アイコンをクリッ ク。

例:634☆ル

例: (キリトリ)